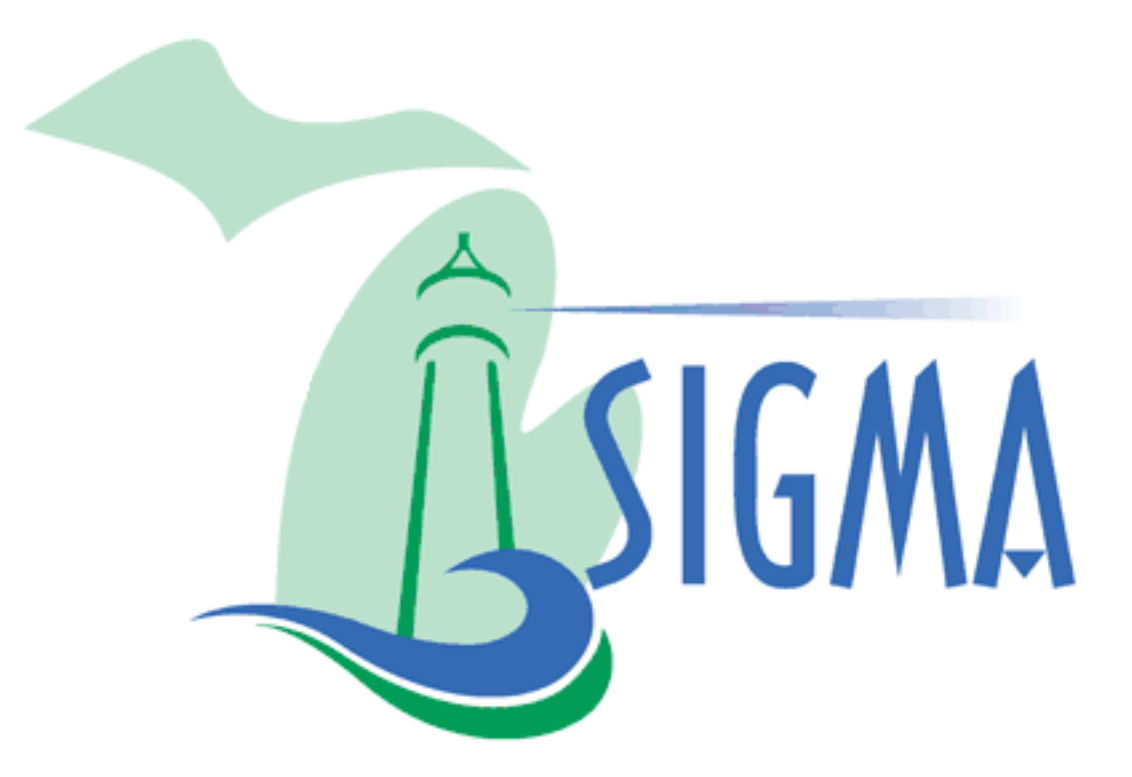

**S**tatewide **I**ntegrated **G**overnmental **M**anagement **A**pplications

# **Local Entities: How to Input a Bid Advertisement**

Job Aid

Revised 04/27/2017

© State of Michigan 2018

# **Table of Contents**

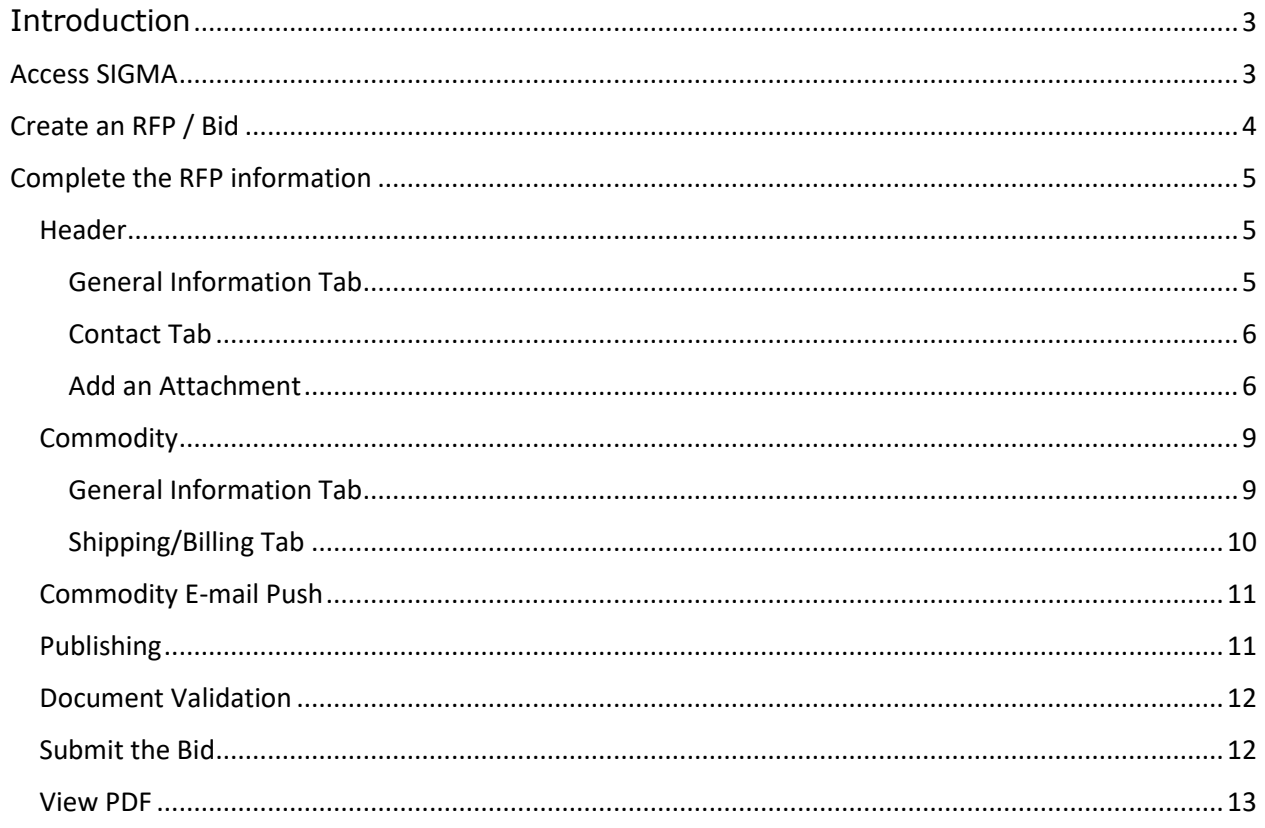

#### **Introduction**

<span id="page-2-0"></span>This Local Entities job aid will show how to input a bid advertisement in SIGMA. We will cover how to access SIGMA and how to create and complete a Request for Proposal (RFP).

# <span id="page-2-1"></span>**Access SIGMA**

Login using the following MILogin Third Party link:

[https://milogintp.michigan.gov/eai/tplogin/authenticate?URL=/uisecure/tpselfservic](https://milogintp.michigan.gov/eai/tplogin/authenticate?URL=/uisecure/tpselfservice/) [e/](https://milogintp.michigan.gov/eai/tplogin/authenticate?URL=/uisecure/tpselfservice/)

(https://milogintp.michigan.gov/eai/tplogin/authenticate?URL=/uisecure/tpse lfservice/)

From the home page click: **SIGMA Procurement (as seen by Localities from the Internet)**

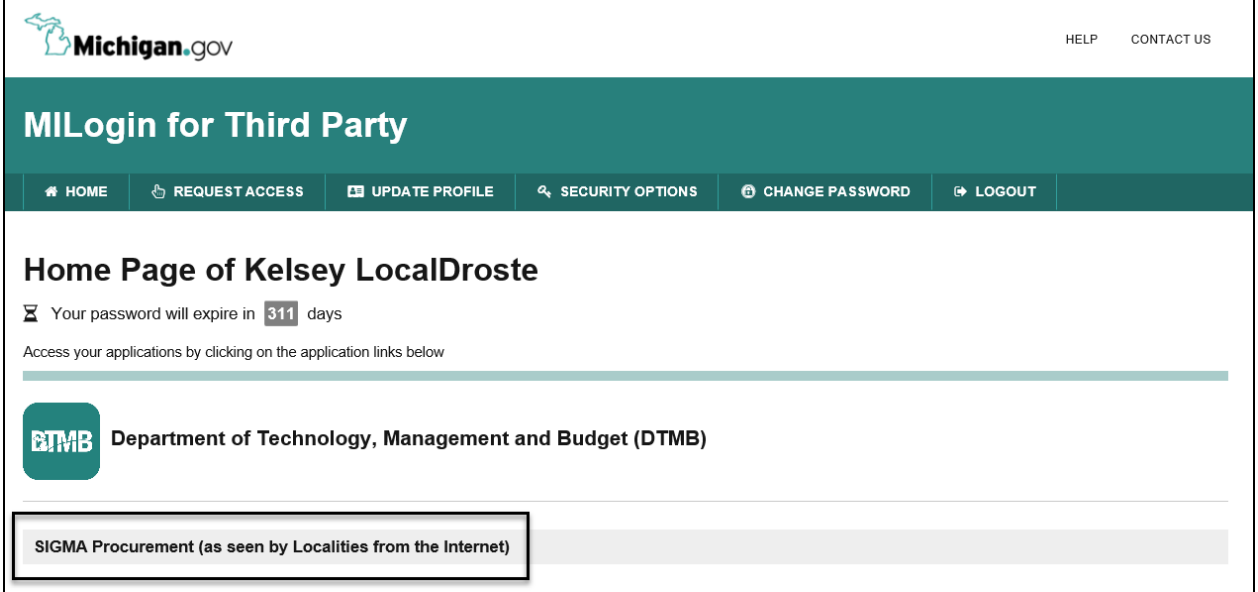

Click the **Acknowledge/Agree** button after reading the terms and conditions.

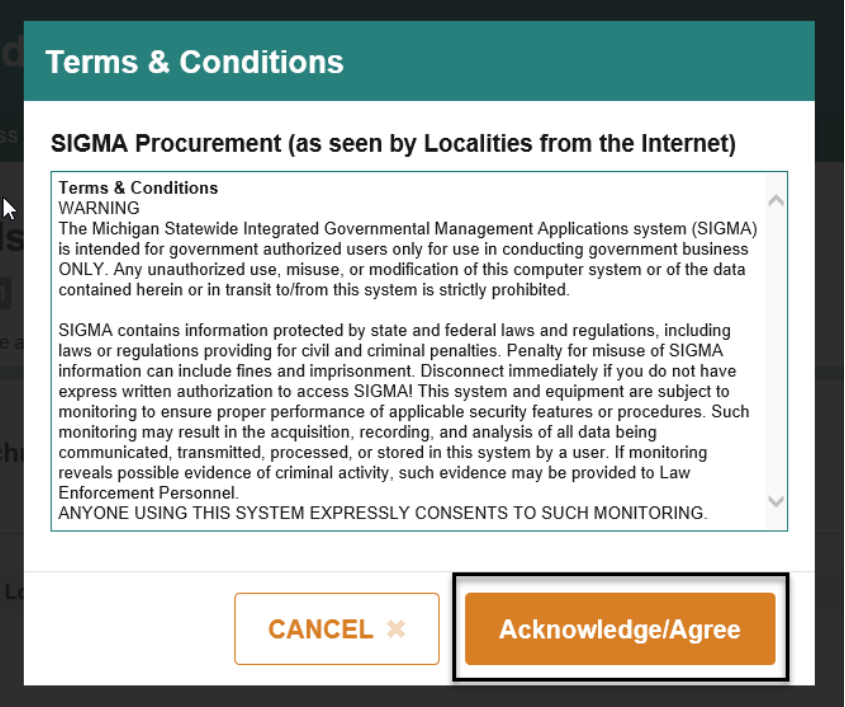

# <span id="page-3-0"></span>**Create an RFP / Bid**

From the welcome screen, click the plus sign (+) next to the **Search** link and then click the **Document Catalog** link.

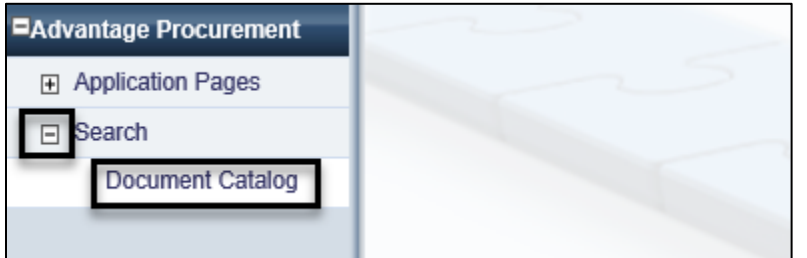

Within the body of the Document Catalog screen, enter the following information and click the **Create** link at the top of the screen. (**Note**: if you already started a bid advertisement you can retrieve it by entering the same information and clicking the Browse button).

- **Code:** RFP
- **Dept:** this should have come to you in an email when you registered
- **Unit:** this should have come to you in an email when you registered
- Click **Create**

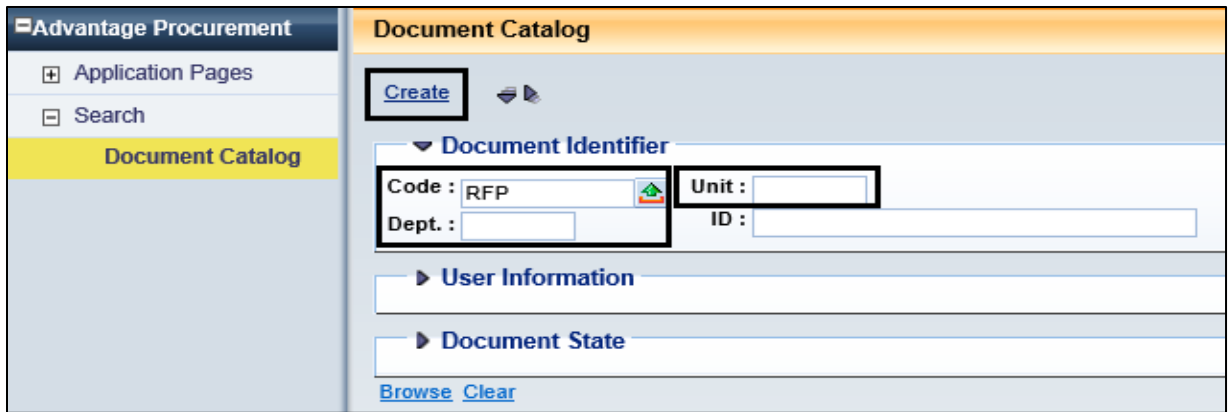

On the next screen check the **Auto Numbering** box and click the **Create** link at the bottom of the page.

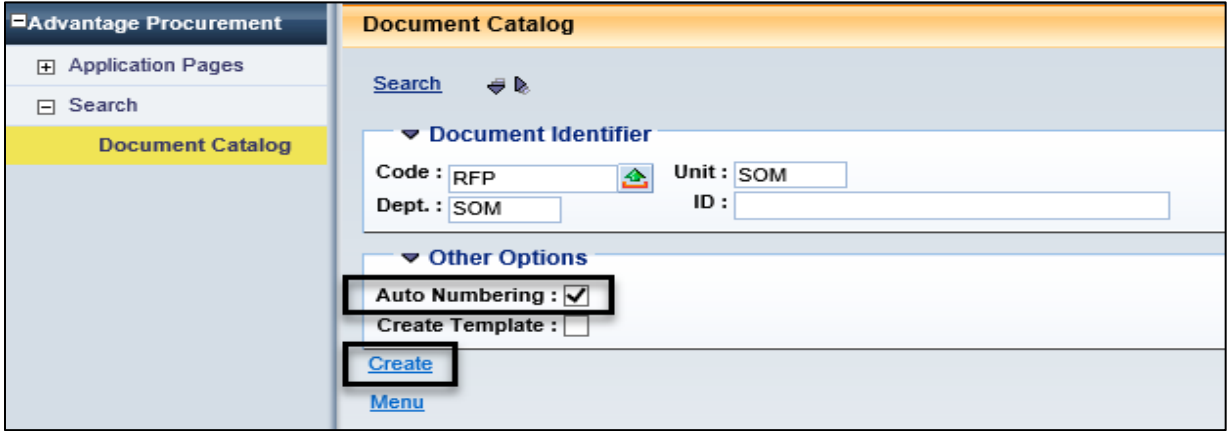

# <span id="page-4-0"></span>**Complete the RFP information**

This will take you to the main Document Navigation. There are various sections on the left side of the page, but you only need to complete information in the following sections:

- **Header**
- **Commodity**
- **Commodity E-mail Push**
- **Publishing**

#### <span id="page-4-1"></span>**Header**

Within the Header section, complete the following tabs:

- **General Information Tab**
- **Contact Tab**

#### <span id="page-4-2"></span>**General Information Tab**

Within the General Information tab you will complete the following fields:

- **Record Date** use the current date
- **Document Description** use Bid Title
- **Bid Receiving Location** click the  $\mathbf{B}$  to view the bid receiving options
- **Solicitation Category** click the  $\triangle$  to view the solicitation category (optional)
- Click **Save** near the bottom left of the screen.

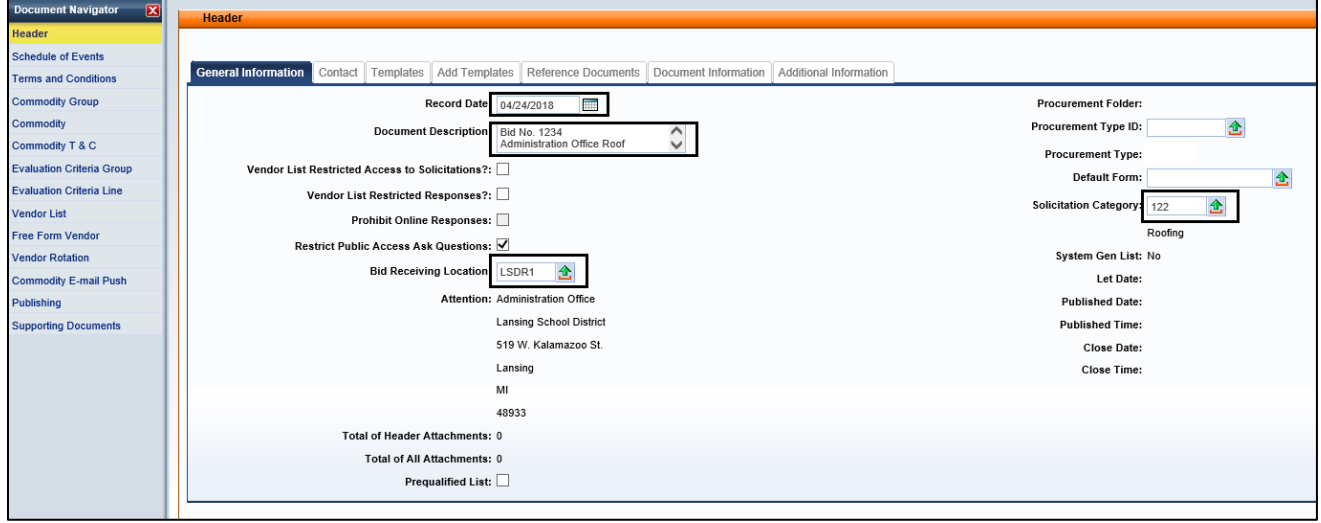

#### <span id="page-5-0"></span>**Contact Tab**

On the Contact Tab, you only need to complete the Requester ID information. The Issuer ID and the Team ID will pre-populate.

- **Requestor ID:** Click the **a** and select your User Id
- Click **Save** near the bottom left of the screen and your name, phone number, and email address will populate. (**Note:** If you are not selecting your user id, leave the Requester ID field blank and manually enter the persons' name, phone number, and email address.)

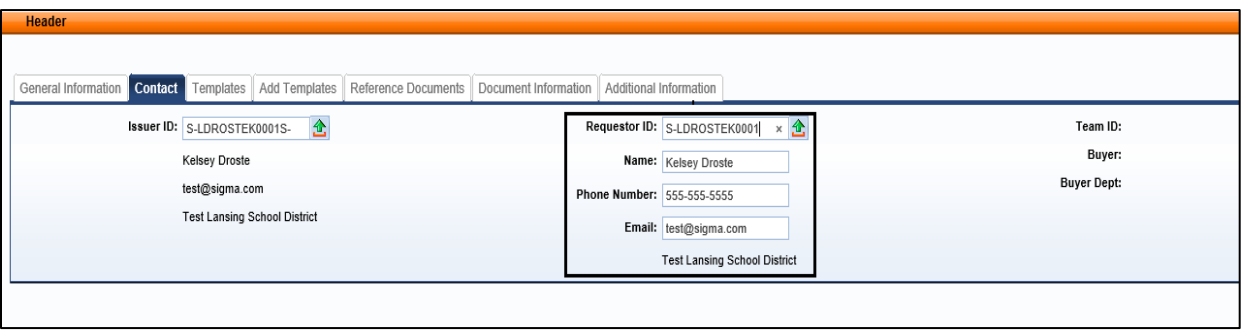

#### <span id="page-5-1"></span>**Add an Attachment**

While in the Header section, click the **File** drop down at the bottom right of the screen and choose **Attachments.**

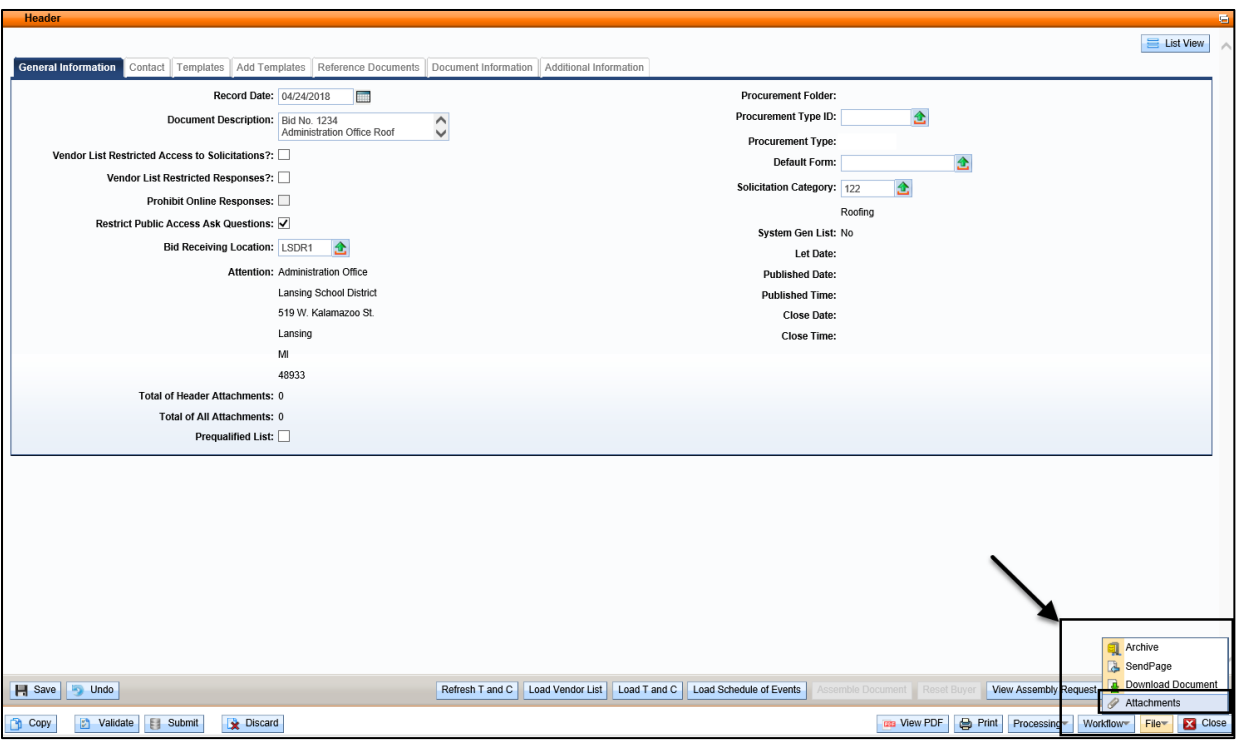

• Within the Attachments pop up screen, click the **Upload** link to input information.

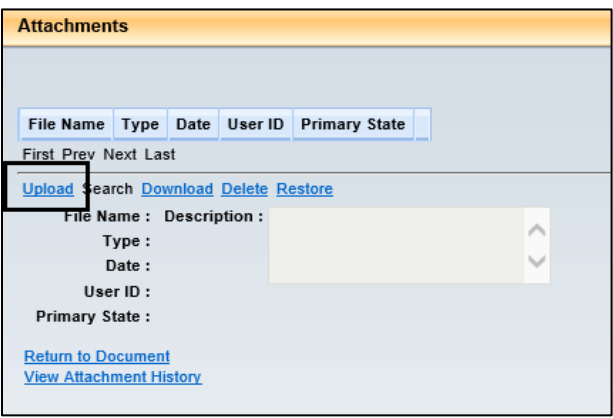

- In the Upload Attachment screen;
	- Click **Browse** to find your document
	- Add a **Description** (optional- if you add a description, click the "**Apply Description**" link)
	- Repeat last two steps if attaching multiple documents
	- Check the box(s) to upload your attachment(s)
	- Click the **Upload** link at the bottom of the screen.

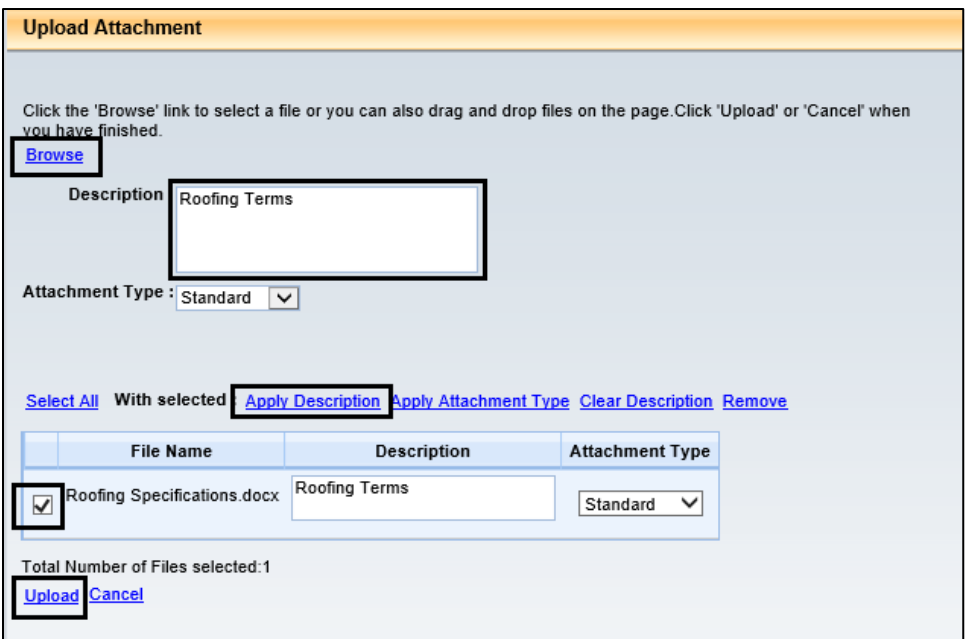

• Once uploaded, the screen will show your attachment has uploaded successfully. Click **Done,** if no more attachments need to be added.

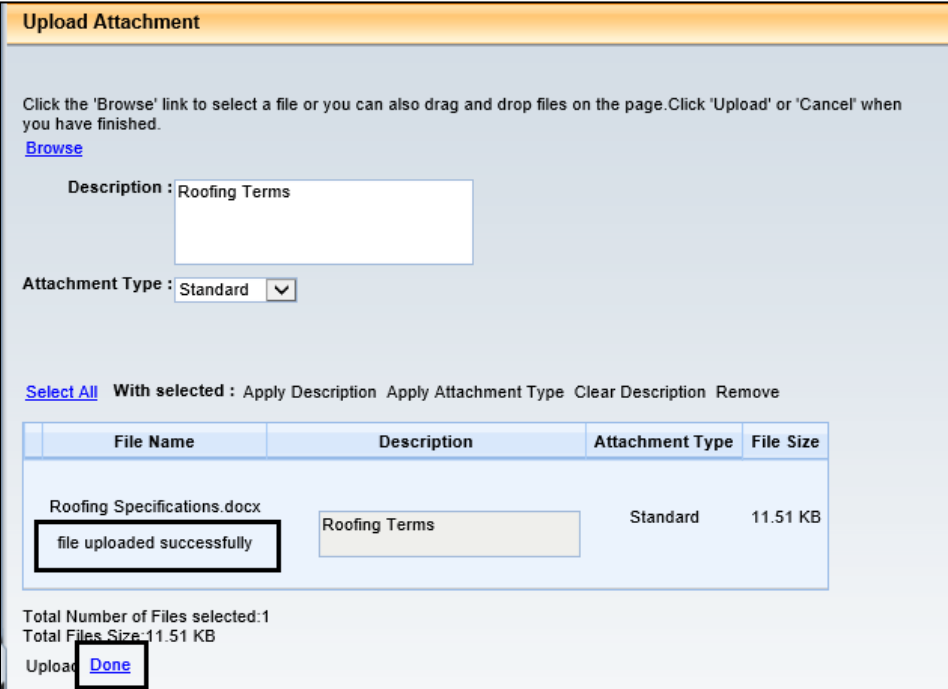

• Any uploaded attachments will show as below. Click **Return to Document** to return to the Header page.

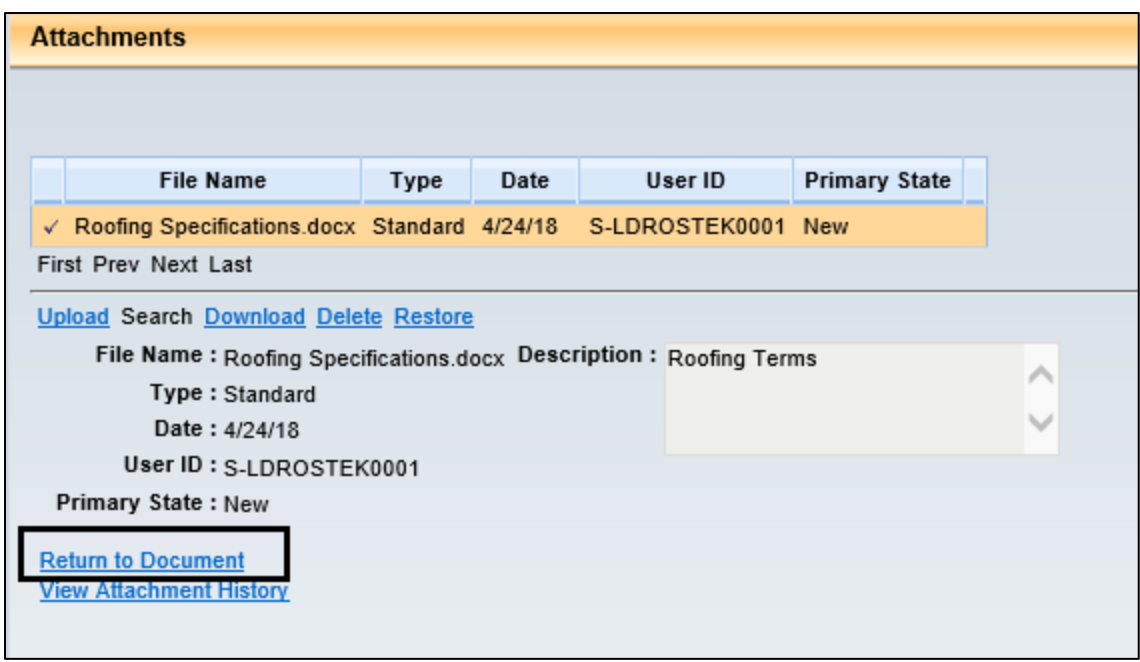

• If you uploaded the attachment correctly, you will see a paper clip icon at the top of the Header screen with the number of documents attached.

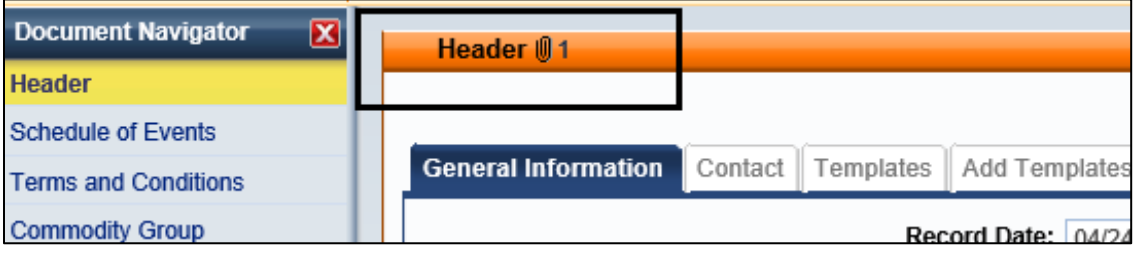

# <span id="page-8-0"></span>**Commodity**

Within the Commodity section, you will complete the following tabs:

- **General Information Tab**
- **Shipping/Billing Tab**

#### <span id="page-8-1"></span>**General Information Tab**

To complete the information, click **Insert New Line** near the bottom left of the page and complete the following fields:

- **Commodity** click the **the status** to view the commodity codes. (You can **Browse** by group, class, item or name. Click **Select** to select commodity line. Click **Save** near the bottom left of the screen to update related fields. See screenshot below for commodity code table)
- **CL Description** enter a description of the commodity if one does not populate after selecting and saving a commodity code.
- **Line Type** click the down arrow to choose the line type.
- **Commodity Specs** enter a link to view the specs. (optional)
- **Ext Description** enter a short description of the bid (optional)
- Click **Save** near the bottom left of the screen.

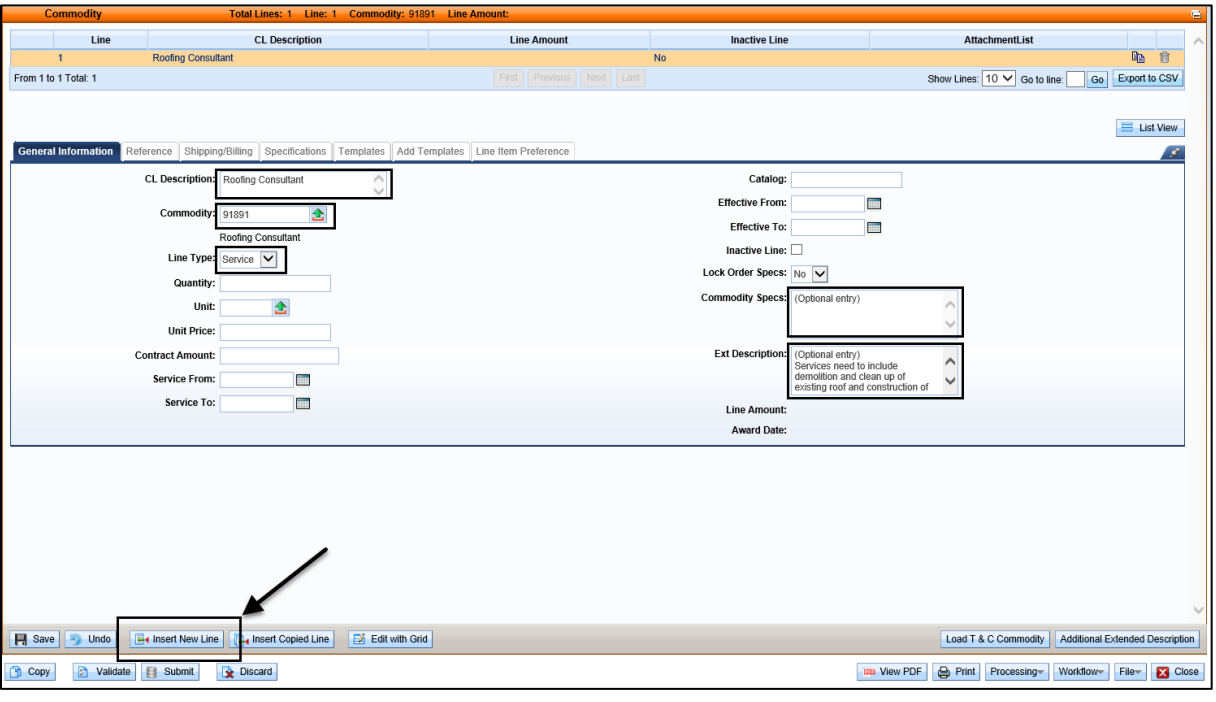

• Commodity Code Table

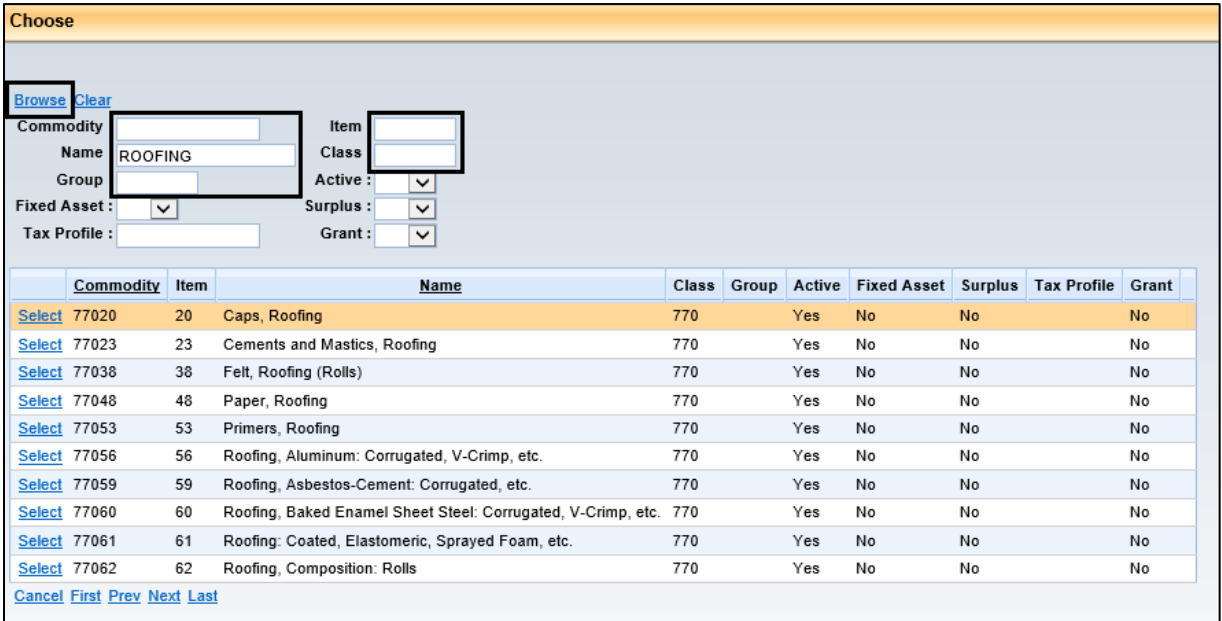

## <span id="page-9-0"></span>**Shipping/Billing Tab**

On this screen, complete the following fields:

• **Shipping Location:** click the **the statube** to view the shipping location (required only for line type of items)

- **Billing Location:** click the **the to view the billing location.**
- Click **Save** near the bottom left of the screen.

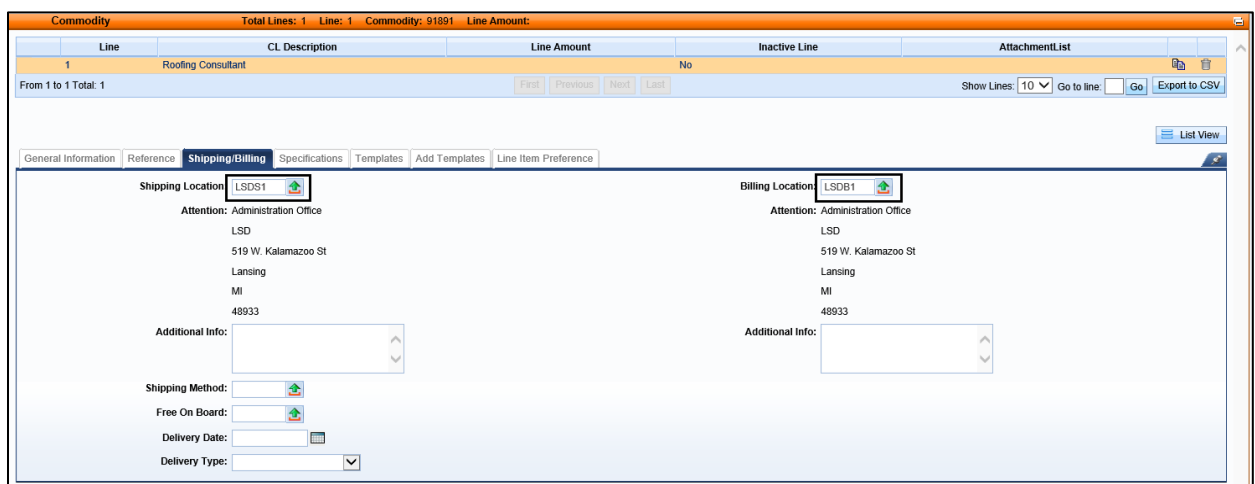

## <span id="page-10-0"></span>**Commodity E-mail Push**

On this page, you will see the commodities that you have selected. (Both 3 and 5 digit commodities, if applicable) Vendors registered for these commodity codes will be sent an email notification of your solicitation posting.

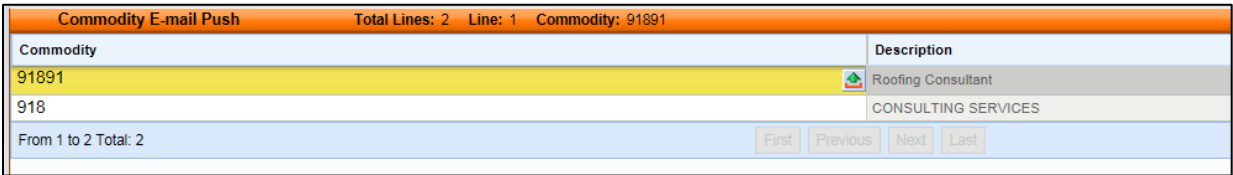

# <span id="page-10-1"></span>**Publishing**

On this screen, complete the following fields:

- **Let Date:** This is the date you are publishing the bid
- **Close Date:** This is the last date you want vendors to see your ad
- **Close Time:** This is the last time you want vendors to see your ad (Note: Close Time is in military time format)
- Click **Save** near the bottom left of the screen.

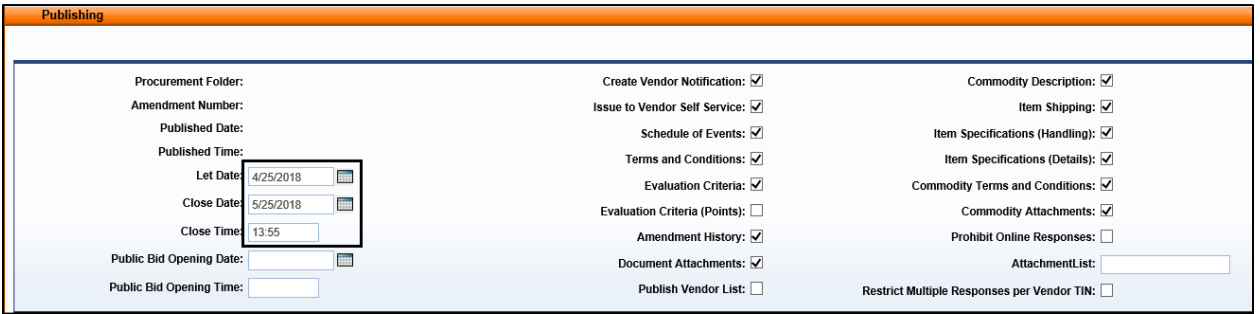

## <span id="page-11-0"></span>**Document Validation**

Once you have completed inputting your bid information, and before submitting the bid, you will validate to look for errors.

• Click the **Validate** icon at the bottom of any screens.

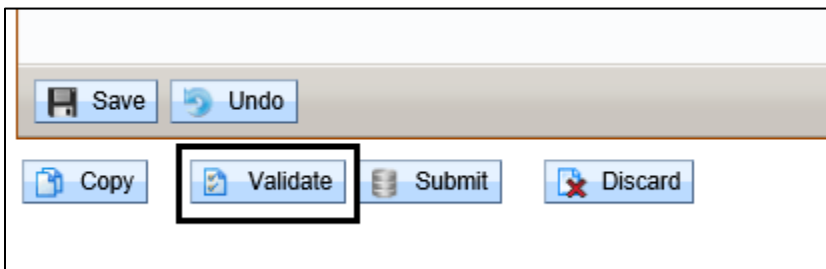

• If there are errors, you will see errors listed at the top of the screen. Click the **View All** link to see what the exact error is.

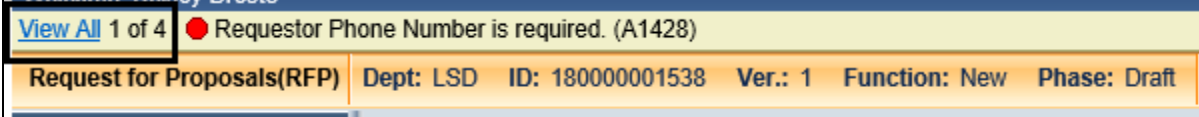

• A line per error will be displayed. (Note: Click the Link under the **Line Number** section of the error. That will take you to the tab with the error ex. click on Header link)

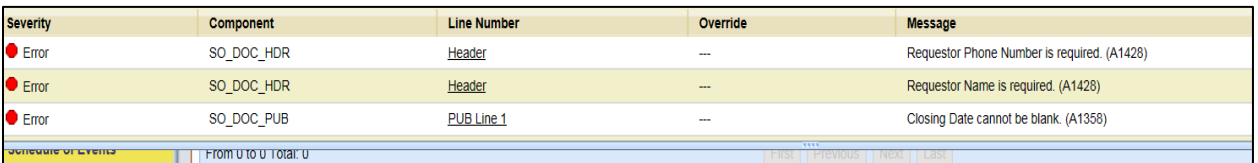

• Once you correct the errors, click the **Validate** button again and you will see the words "Document validated successfully."

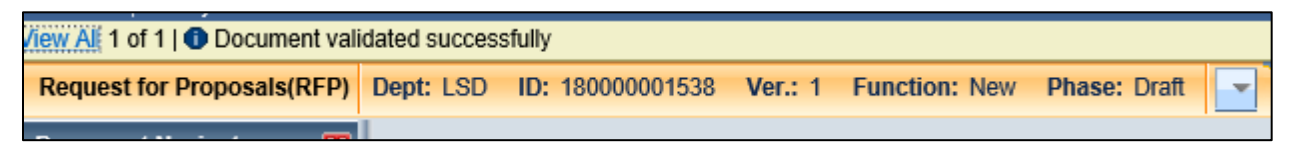

## <span id="page-11-1"></span>**Submit the Bid**

Once your validation is successful, click the **Submit** icon located at the bottom of the screen.

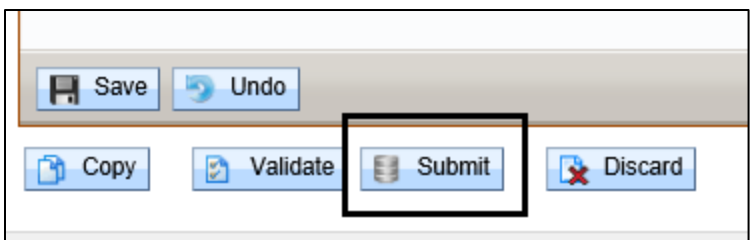

• Once you click **Submit**, you will see the words "Document submitted successfully." Your solicitation will now be in Final phase and will sync over to VSS on the next available cycle.

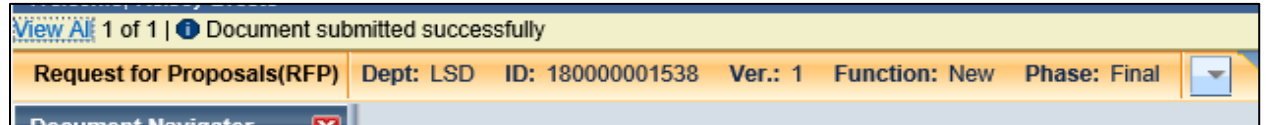

#### <span id="page-12-0"></span>**View PDF**

You can also view a PDF of your bid by clicking the **View PDF** icon located on the bottom right of the screen.

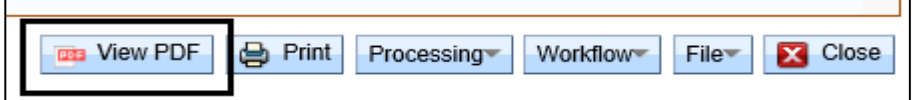

• A pop-up will show that the PDF is being generated.

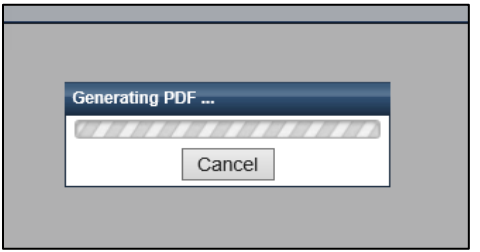

• The screen will refresh, and a new window will automatically open with your solicitation PDF. You can also click **View PDF** to view again.

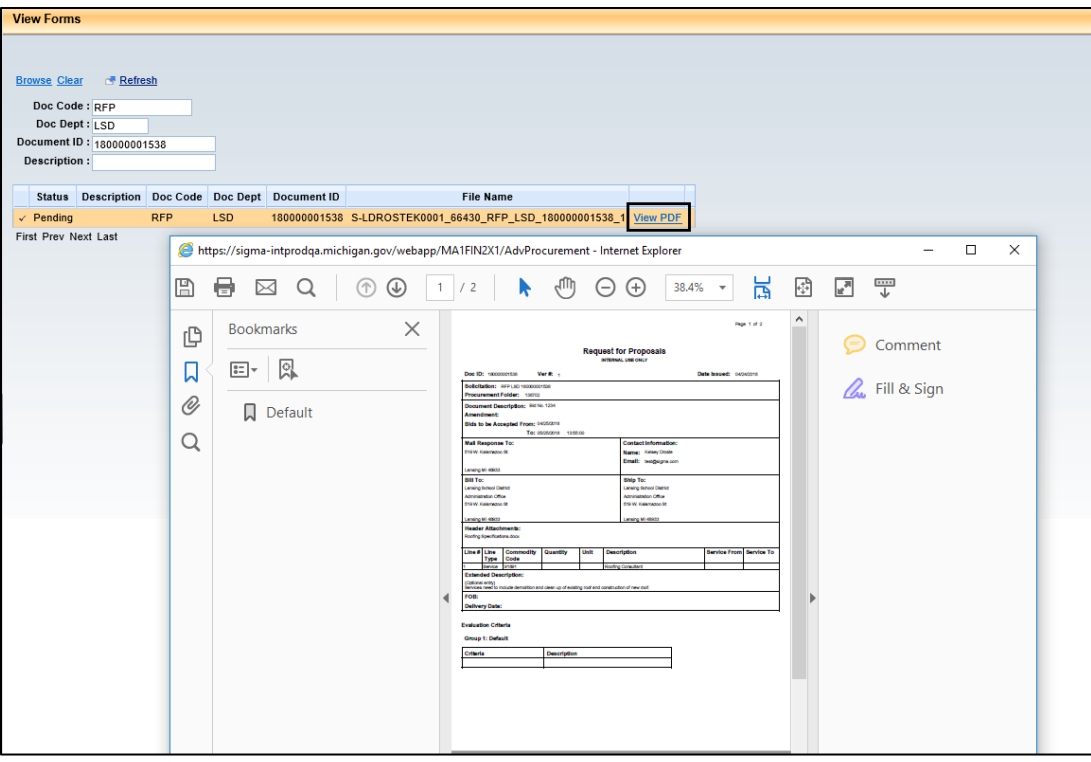